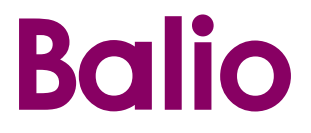

## **Многофункциональная беспроводная система видеонаблюдения c цветным сенсорным дисплеем**

# **«ВИДЕОНЯНЯ»**

модель VB-06

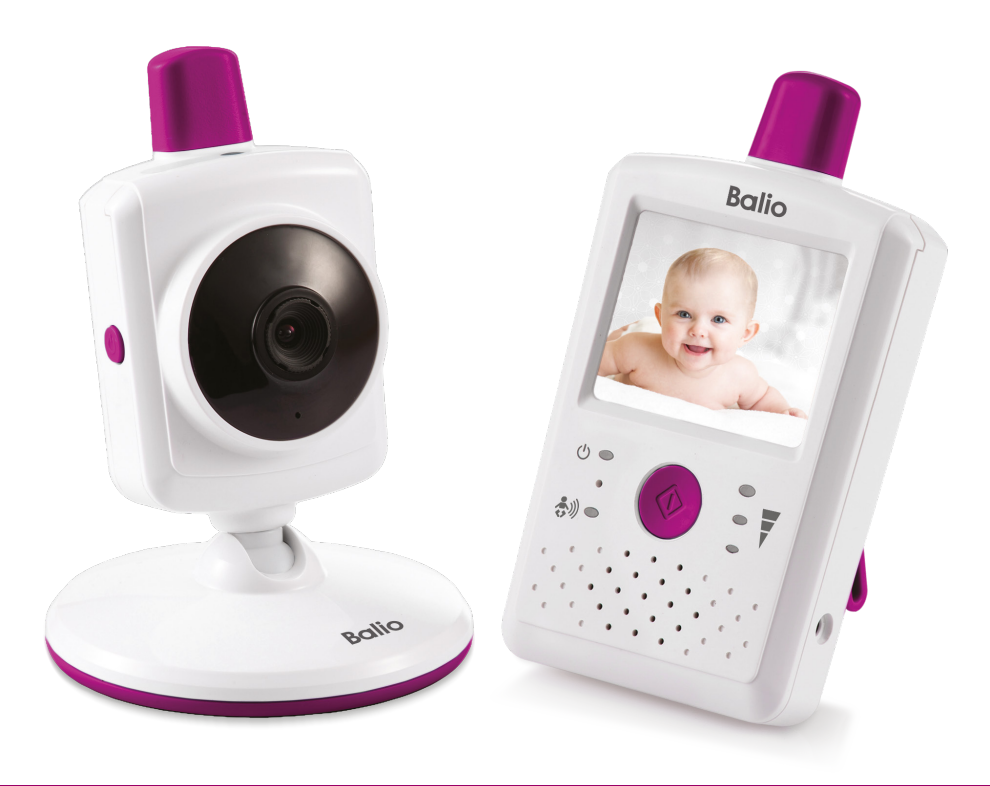

# **Руководство пользователя**

#### **БЫСТРЫЙ СТАРТ**

- 1. Выдержите устройство при комнатной температуре не менее 2 часов, если Вы хранили или перевозили его при температуре воздуха ниже 0°С.
- 2. Установите аккумуляторную батарею (в комплекте) в Монитор и подключите его к электрической сети с помощью адаптера (в комплекте) в помещении, где Вы будете находиться.
- 3. Подключите Камеру к электрической сети с помощью адаптера (в комплекте) в помещении, где находится ребенок.
- 4. Нажмите кнопку вкл/выкл Камеры (8, рис.2). Светодиодный индикатор питания Камеры (2, рис. 2) загорится красным цветом.
- 5. Нажмите кнопку вкл/выкл Монитора (1, рис. 1). Светодиодный индикатор питания Монитора (3, рис.1) загорится оранжевым цветом, и на Мониторе отобразится помещение, где находится ребенок.

#### **СОДЕРЖАНИЕ**

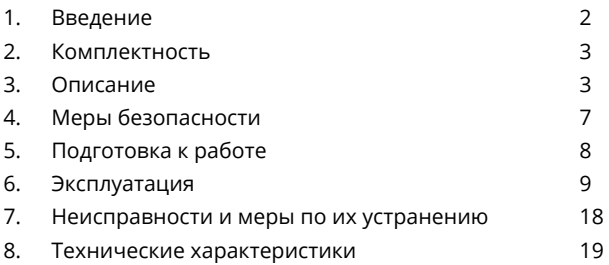

#### **1. ВВЕДЕНИЕ**

«Видеоняня» облегчит Вам уход за ребенком и позволит контролировать состояние малыша визуально, не отвлекаясь от домашних дел. Устройство оснащено множеством дополнительных функций.

«Видеоняня» может быть использована для наблюдения за больным человеком. В отсутствие взрослых ребенок гораздо активнее познает мир, и возможность наблюдать за поведением малыша, когда он останется один, подарит Вам много удовольствия, а также позволит обнаружить проблемы, если они есть.

#### **РАДУЙТЕСЬ ЖИЗНИ ВМЕСТЕ С ВАШИМ МАЛЫШОМ!**

Для обеспечения длительной и безопасной работы устройства крайне важно внимательно прочитать настоящее руководство пользователя и следовать ему в процессе эксплуатации.

Производитель не несет ответственности за работу «Видеоняни» при нарушении правил эксплуатации, описанных в данном руководстве.

Сохраняйте Руководство пользователя на все время, планируемое для использования «Видеоняни».

#### **2. КОМПЛЕКТНОСТЬ**

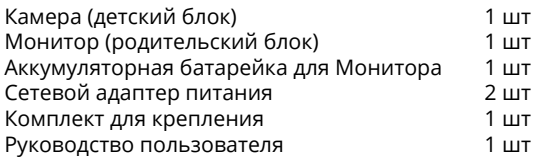

#### **3. ОПИСАНИЕ**

«Видеоняня» предназначена для наблюдения за ребенком или больным человеком, позволяет слышать и видеть объект наблюдения на расстоянии, а также поддерживать с ним двустороннюю связь. Это маломощное радиоустройство, передающее аудио- и видео сигнал по радиоканалу в пределах помещения (квартиры, дома на одну семью) с дальностью действия до 300 метров на открытой местности.

С помощью «Видеоняни» Вы можете своевременно обеспечить необходимый уход, если малыш или больной человек в нем нуждается.

«Видеоняня» состоит из Камеры (детского блока), снабженной микрофоном и динамиком, которая передаёт по радиоканалу аудио- и видеосигнал, и Монитора (родительского блока) с жидкокристаллическим сенсорным дисплеем и динамиком, который принимает сигнал с Камеры.

Благодаря сенсорному дисплею управление устройством становится наглядным и интуитивно понятным: выбор функций меню осуществляется простым прикосновением к экрану Монитора.

Камера (детский блок) работает в стационарном режиме (с питанием от сети).

Монитор (родительский блок) работает как в стационарном (с питанием от сети, в том числе и без установленной аккумуляторной батареи), так и переносном режимах (питание от аккумуляторной батареи, входящей в комплект поставки).

Монитор (родительский блок) оборудован встроенным зарядным устройством для автоматической подзарядки аккумуляторной батареи.

#### **3.1. ОСНОВНЫЕ СВОЙСТВА**

3.1.1. Передача цветного изображения и звука без помех обеспечена использованием современных технологий.

3.1.2. Дальность действия составляет до 300 метров на прямой видимости.

3.1.3. Монитор с цветным сенсорным ЖК-дисплеем с диагональю 2,4 дюйма (6,1 см).

3.1.4. Автоматическая система поиска и настройки каналов связи.

3.1.5. Функция «Ночное видение» - включается автоматически по мере уменьшения освещенности в помещении, где установлена Камера (детский блок).

3.1.6. Функция «Обратная связь» - возможность дистанционно ответить ребенку или больному, за которым ведется наблюдение.

3.1.7. Измерение температуры в комнате, где установлена Камера (детский блок), и отображение ее значения на дисплее Монитора (родительского блока).

3.1.8. Встроенный ночник на Камере (детский блок) работает в 2-х режимах:

включение / выключение ночника осуществляется автоматически или вручную, при этом имеется возможность выбора цвета ночника и регулировки уровня его яркости.

3.1.9. Проигрывание колыбельной мелодии: дистанционное включение мелодии

(три варианта) на Камере (детском блоке) в детской комнате.

3.1.10. Световая индикация включения Камеры (детского блока).

3.1.11. Режим энергосбережения и голосовой активации (VOX).

3.1.12. Регулировка уровня чувствительности.

3.1.13. Регулировка яркости сенсорного дисплея.

3.1.14. Регулировка уровня звука Камеры (детского блока) и Монитора (родительского блока).

3.1.15. Световая индикация уровня звука.

3.1.16. Световая индикация подзарядки аккумуляторной батареи Монитора (родительского блока).

3.1.17. Звуковая индикация в режиме VOX (голосовой активации).

3.1.18. Звуковая индикация контроля температуры в комнате.

3.1.19. Звуковая индикация выхода из зоны связи.

3.1.20. Звуковая индикация низкого заряда батареи.

3.1.21. Встроенное зарядное устройство для подзарядки аккумуляторной батареи Монитора (родительского блока).

3.1.22. Клипса для крепления Монитора (родительского блока) на поясе, с возможностью ее использования как подставку.

Устройство готово к эксплуатации после установки и зарядки аккумуляторной батареи, при использовании Монитора (родительского блока) в переносном режиме.

И Камера (детский блок), и Монитор (родительский блок) могут быть закреплены на вертикальной поверхности при помощи комплекта для крепления, входящего в комплект поставки.

Возможность разворота изображения на Мониторе (родительском блоке) на 180 градусов позволяет закрепить Камеру (детский блок) в любом положении.

#### **3.2. НАИМЕНОВАНИЕ И НАЗНАЧЕНИЕ ОСНОВНЫХ ЭЛЕМЕНТОВ УПРАВЛЕНИЯ И ИНДИКАЦИИ**

3.2.1. Элементы управления Монитора (родительского блока) указаны на Рисунке 1.

1. Кнопка включения/выключения питания Монитора;

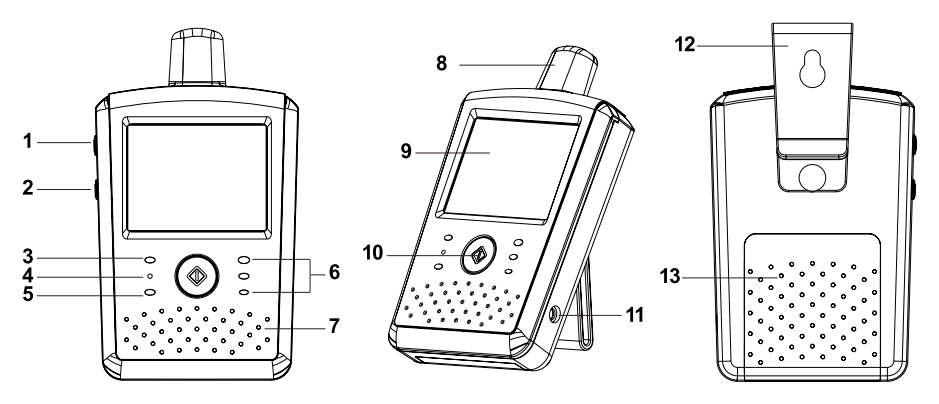

**Рисунок 1.**

- 2. Кнопка «обратной связи»;
- 3. Светодиодный индикатор питания / процесса зарядки аккумуляторной батареи;
- 4. Микрофон;<br>5. Светолиоль
- 5. Светодиодный индикатор VOX (голосовая активация);<br>6. Светодиодные индикаторы уровня звука:
- 6. Светодиодные индикаторы уровня звука;
- 7. Динамик;
- 8. Антенна;
- 9. Сенсорный ЖК-дисплей;
- 10. Кнопка «Меню»;
- 11. Разъем для подключения сетевого адаптера питания (в комплекте);
- 12. Клипса для крепления на поясе или к стене;
- 13. Отсек для аккумуляторной батареи (в комплекте).
- 3.2.2. Элементы управления Камеры (детского блока) указаны на Рисунке 2.

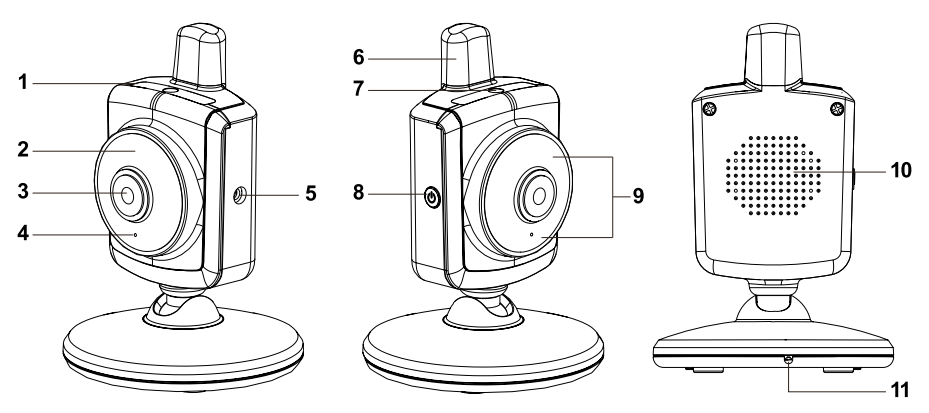

#### **Рисунок 2.**

- 1. Ночник;<br>2. Светоли
- 2. Светодиодный индикатор питания;
- 3. Объектив;
- 4. Микрофон;
- 5. Разъем для подключения сетевого адаптера питания (в комплекте);
- 6. Антенна;
- Светочувствительный датчик:
- 8. Кнопка включения/выключения питания Камеры/ кнопка синхронизации;
- 9. ИК светодиоды (8 штук);
- 10. Динамик;
- 11. Сенсор температуры.

3.2.3. Значение пиктограмм в меню Монитора (родительского блока).

Общий вид меню Монитора изображен на Рисунке 3.

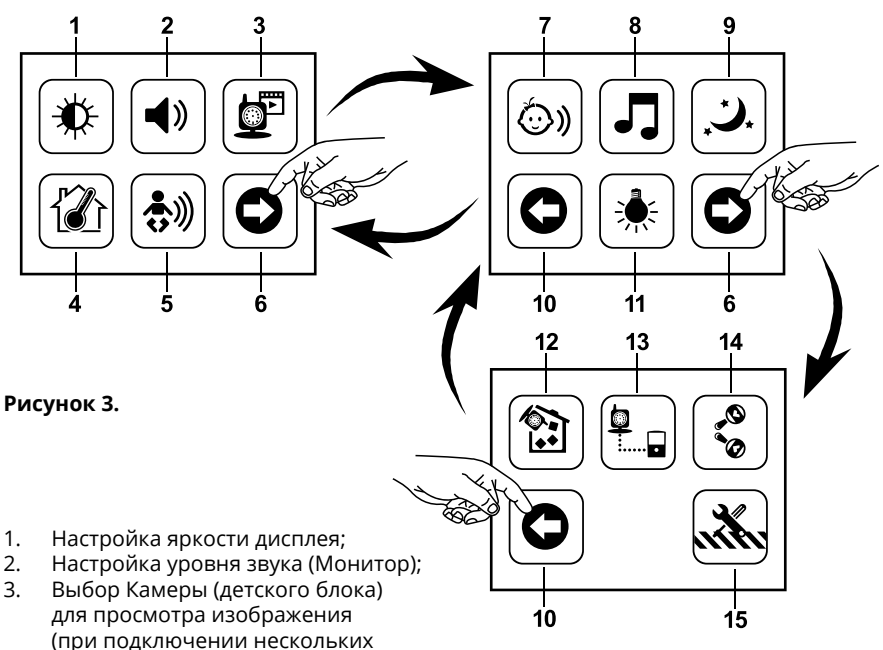

камер к устройству);

- 4. Выбор единиц измерения, установка максимального и минимального уровня температуры, включение/выключение звуковой сигнализации контроля температуры, установка уровня погрешности измерения температуры;
- 5. Включение/выключение режима голосовой активации (VOX), настройка уровня его чувствительности;
- 6. Переход на следующую страницу Меню;<br>7. Настройка уровня звука (Камера):
- 7. Настройка уровня звука (Камера);
- 8. Включение/выключение режима проигрывания / выбор колыбельной мелодии;
- 9. Включение/выключение, настройка ночника;
- 10. Переход на предыдущую страницу Меню;
- 11. Выбор частоты смены кадров изображения и регулировка баланса белого цвета;
- 12. Удаление дополнительной установленной Камеры;
- 13. Подключение дополнительной Камеры (поддержка до 8-ми камер одновременно);
- 14. Изменение режима просмотра изображения с Камеры (разворот на 180 градусов);
- 15. Сброс всех настроек.

3.2.4. Значение пиктограмм, отображающихся на ЖК-дисплее в строке состояния Монитора (родительского блока).

Пиктограммы, отображающиеся на дисплее Монитора, изображены на Рисунке 4.

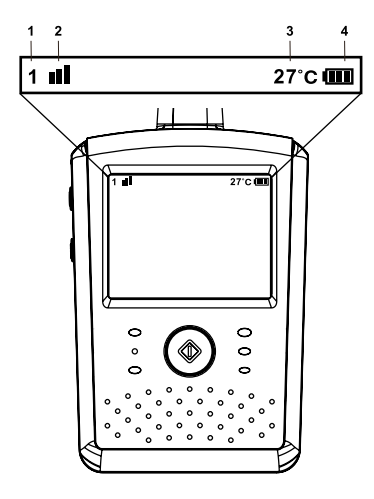

#### **Рисунок 4.**

- 1. Индикатор номера Камеры, с которой передается изображение;
- 2. Индикатор уровня сигнала;<br>3. Вначение температуры в ко
- 3. Значение температуры в комнате, где установлена Камера;
- 4. Уровень заряда аккумуляторной батареи, индикация подзарядки.

#### 3.2.5. Адаптер

Адаптер является низковольтным устройством, которое позволяет использовать «Видеоняню» с питанием от электрической сети в домашних условиях. Подсоедините Адаптер в соответствующий разъем Камеры и Монитора. Затем включите Адаптер в стандартную розетку. Рекомендуется выключать блоки «Видеоняни» перед тем, как подсоединить или отсоединить Адаптер.

**Внимание!** Адаптеры разработаны специально для питания блоков, входящих в комплект «Видеоняни» (Монитор и Камера), и не могут быть использованы с какими-либо другими устройствами. Монитор и Камера могут быть использованы только с Адаптерами, входящими в комплект поставки.

#### **4. МЕРЫ БЕЗОПАСНОСТИ**

4.1. «Видеоняня» не может быть использована как медицинский прибор или как полная замена непосредственного наблюдения за ребенком или больным.

4.2. Внимательно прочитайте Руководство пользователя перед тем, как использовать устройство. Сохраняйте его на все время эксплуатации «Видеоняни».

4.3. Монитор (родительский блок), Камера (детский блок), сетевые адаптеры питания и их провода должны быть размещены вне досягаемости от ребенка. Не размещайте Камеру (детский блок) в пределах коляски, кроватки, манежа.

4.4. В процессе эксплуатации устройства должны быть установлены в местах, исключающих возможность попадания влаги и исключающие их падение на твердую поверхность.

#### **Внимание! Не рекомендуется использовать «Видеоняню» при температуре воздуха ниже 0°С!**

4.5. Устройство должно быть размещено не менее, чем в 1 метре от других электронных приборов, излучающих радиочастоты (микроволновая печь, роутер, радио телефон и т.п.).

4.6. Перед тем, как подключить «Видеоняню» к розетке убедитесь, что номинальное напряжение, указанное на адаптере, соответствует местному напряжению сети. 4.7. Не пытайтесь отремонтировать устройство самостоятельно! В случае поломки обращайтесь в сервисный центр.

4.8. Если Монитор (родительский блок) долгое время не используется, отсоедините его от розетки и / или извлеките из него аккумуляторную батарею.

4.9. Не рекомендуется использовать «Видеоняню» лицам (в том числе детям) с нарушением психики, умственно отсталым, а также людям, не имеющим достаточных знаний для пользования бытовыми приборами. Это может им навредить.

#### **Внимание! Данное устройство не может заменить непосредственное наблюдение взрослых за ребенком!**

### **5. ПОДГОТОВКА К РАБОТЕ**

#### **5.1. Установка Камеры (детского блока)**

5.1.1. Установите Камеру (детский блок) на плоскую и твердую поверхность или закрепите ее на стене недалеко от розетки.

5.1.2. Подсоедините к Камере (детскому блоку) сетевой адаптер питания (в комплекте) и подключите устройство к электрической сети.

5.1.3. Нажмите кнопку вкл/выкл Камеры (8, рис.2). Светодиодный индикатор питания Камеры (2, рис.2) загорится красным цветом.

5.1.4. Камера (детский блок) оснащена инфракрасными диодами (8 штук), которые позволяют передавать изображение объекта наблюдения в затемненном помещении (режим «Ночное видение»). Функция «Ночное видение» включается автоматически, когда условия освещения становятся недостаточными, при этом изображение на дисплей Монитора (родительского блока) передается в черно-белом цвете.

5.1.5. Для выключения питания Камеры (детского блока), нажмите и удерживайте в течение 3-х сек. кнопку вкл/выкл питания (8, рис. 2).

#### **5.2. Установка Монитора (родительского блока)**

Монитор работает от аккумуляторной батареи 3,7В 700мАч (Li-ion) или сетевого адаптера, входящих в комплект поставки.

Перед первым использованием «Видеоняни» необходимо зарядить аккумуляторную батарею (в комплекте).

#### **5.2.1. Зарядка аккумуляторной батареи (в комплекте)**

5.2.1.1. Откройте отсек для аккумулятора (13, рис.1) на оборотной части Монитора (родительского блока) и вставьте в него аккумуляторную батарею (в комплекте). 5.2.1.2. Закройте отсек для аккумулятора.

5.2.1.3. Подсоедините сетевой адаптер к Монитору (родительскому блоку) и подключите его к электрической сети.

5.2.1.4. Нажмите кнопку вкл/выкл Монитора (1, рис.1). Светодиодный индикатор питания (3, рис.1) загорится оранжевым цветом, и на дисплее появится изображение, передаваемое с Камеры.

Аккумуляторная батарея заряжается, пиктограмма (4, рис.4) отобразит процесс подзарядки.

5.2.1.5. Аккумуляторная батарея будет заряжаться автоматически при подключении Монитора (родительского блока) к электрической сети, даже если Монитор (родительский блок) выключен.

5.2.1.6. Для зарядки полностью разряженной аккумуляторной батареи при первом включении «Видеоняни» требуется не менее 12 часов.

**Внимание!** Аккумуляторная батарея заряжается, когда находится непосредственно в Мониторе (родительском блоке).

Для того, чтобы исключить непредвиденное выключение питания по причине разрядки аккумуляторной батареи, производитель рекомендует, по возможности, эксплуатировать Монитор (родительский блок) от сетевого адаптера (в комплекте).

Допускается эксплуатация Монитора (родительского блока) от сетевого адаптера питания без установленной в него аккумуляторной батареи.

#### **Примечание:**

Если Монитор (родительский блок) включен и работает от сетевого адаптора питания, а аккумуляторная батарея заряжается, светодиодный индикатор питания (3, рис.1) будет гореть оранжевым цветом.

Если Монитор (родительский блок) выключен и подключен к электрической сети, то аккумуляторная батарея заряжается, а светодиодный индикатор питания (3, рис.1) будет гореть красным цветом.

В случае, если аккумуляторная батарея заряжена полностью, и Монитор (родительский блок) подключен к сети, или питания аккумулятора достаточно для работы устройства в переносном режиме, светодиодный индикатор питания (3, рис.1) будет гореть зеленым цветом.

Если заряд аккумулятора низкий (20% и ниже), на дисплее начнет мигать символ разряженной батареи.

**Внимание!** Если при включении Монитора (родительского блока) отсутствует сигнал от Камеры (детского блока), на дисплее появится картинка, обозначающая отсутствие соединения между Камерой и Монитором, и прозвучит звуковой сигнал. Нажатие любой кнопки Монитора отключит сигнал. Если не выключить питание Монитора (родительского блока) или не подключить Камеру (детский блок), звуковой сигнал прозвучит повторно приблизительно через 30 секунд.

5.2.1.7. Для выключения питания Монитора (родительского блока) нажмите и удерживайте в течение 3-х сек. кнопку вкл/выкл питания (1, рис. 1).

#### **6. ЭКСПЛУАТАЦИЯ**

Подготовьте устройство к работе согласно п.5

#### **6.1. Настройка яркости дисплея Монитора (родительского блока)**

6.1.1. «Видеоняня» позволяет регулировать яркость изображения на Мониторе (родительском блоке).

6.1.2. Нажмите на Мониторе кнопку Меню (10, рис.1). В открывшемся окне, прикоснувшись кончиком пальца к дисплею, выберите символ 6.1.3. Используя символы, расположенные в нижней части дисплея Монитора (родительского блока), установите подходящий уровень яркости (5 уровней). 6.1.4. Для подтверждения настроек нажмите на дисплее символ  $\Omega$ , при этом Монитор (родительский блок) перейдет в Меню настроек «Видеоняни». 6.1.5. Нажатие на кнопку Меню (10, рис.1) переведет Монитор (родительский блок) в режим просмотра изображения с Камеры (детского блока).

#### **6.2. Настройка уровня звука Монитора (родительского блока)**

6.2.1. Нажмите на Мониторе кнопку Меню (10, рис.1). В открывшемся окне, прикоснувшись кончиком пальца к дисплею, выберите символ 6.2.2. Используя символы, расположенные в нижней части дисплея Монитора (родительского блока), установите подходящий уровень звука (5 уровней). 6.2.3. Для подтверждения настроек нажмите на дисплее символ  $\Omega$ , при этом Монитор (родительский блок) перейдет в Меню настроек «Видеоняни». 6.2.4. Нажатие на кнопку Меню (10, рис.1) переведет Монитор (родительский блок) в режим просмотра изображения с Камеры (детского блока).

#### **6.3. Выбор камеры**

6.3.1. Устройство позволяет подключать к Монитору до 8-ми камер одновременно, переключение между которыми происходит через Меню Монитора (родительского блока).

6.3.2. В случае подключения нескольких камер, нажмите на Мониторе кнопку Меню (10, рис.1). В открывшемся окне, прикоснувшись кончиком пальца к дисплею, выберите символ **В** 

6.3.3. Используя указатели в виде стрелок в нижней части дисплея Монитора (родительского блока) выберите тот номер камеры, изображение с которой необходимо посмотреть.

6.3.4. Для подтверждения настроек нажмите на дисплее символ  $\Omega$ , при этом Монитор (родительский блок) перейдет в Меню настроек «Видеоняни». 6.3.5. Нажатие на кнопку Меню (10, рис.1) переведет Монитор (родительский блок) в режим просмотра изображения с выбранной Камеры (детского блока).

#### **Внимание! Дополнительные камеры не входят в комплект поставки «Видеоняни» и приобретаются отдельно!**

#### **6.4. Регулировка измерения комнатной температуры**

6.4.1. Выбор единиц измерения

6.4.1.1. Камера (детский блок) оснащена сенсорным датчиком для измерения температуры в помещении, где она установлена (например, в детской комнате). 6.4.1.2. Измерение температуры происходит в °С или °F.

6.4.1.3. Нажмите на Мониторе кнопку Меню (10, рис.1). В открывшемся окне,

прикоснувшись кончиком пальца к дисплею, выберите символ

6.4.1.4. Для выбора единиц измерения нажмите на дисплее Монитора (родительского блока) обозначение **«°С/°F»**, при этом установленное значение будет выделено желтым цветом.

#### 6.4.2. Контроль температуры в заданном диапазоне

6.4.2.1. «Видеоняня» позволяет контролировать температуру в рамках определенного диапазона, при достижении которого на Мониторе (родительском блоке) будет звучать предупреждающий звуковой сигнал, а значение температуры будет мигать в правом верхнем углу дисплея.

6.4.2.2. Нажмите на Мониторе кнопку Меню (10, рис.1). В открывшемся окне,

прикоснувшись кончиком пальца к дисплею, выберите символ

6.4.2.3. Для того, чтобы установить минимальный и максимальный уровень температуры, выберите в меню настроек температуры символ

6.4.2.4. Используя указатели в виде стрелок установите необходимое значение

минимального и максимального уровня температуры.

6.4.2.5. Диапазон доступных для выбора температур:

минимальный уровень — от 0°С до 25°С (от 32°F до 77°F);

максимальный уровень — от 26°С до 38°С (от 78°F до 99°F).

6.4.2.6. Для подтверждения настроек нажмите на дисплее символ  $\Omega$ , при этом Монитор (родительский блок) перейдет в Меню настройки температуры.

6.4.2.7. В «Видеоняне» предусмотрена возможность корректировки значения температуры (погрешности измерения) вручную, что обеспечивает точность определения температуры в комнате, где установлена Камера (детский блок). Допустимый устанавливаемый диапазон значения температуры составляет +/- 2°С (+/- 3°F).

6.4.2.8. В меню настроек температуры выберите символ  $\triangledown$  и установите значение, используя указатели вверх или вниз на дисплее Монитора (родительского блока). 6.4.2.9. Для подтверждения настроек нажмите на дисплее символ  $\Omega$ , при этом Монитор (родительский блок) перейдет в меню настройки температуры. 6.4.2.10. Нажатие на кнопку Меню (10, рис.1) переведет Монитор (родительский блок) в режим просмотра изображения с Камеры (детского блока).

#### 6.4.3. Включение / выключение звукового сигнала

6.4.3.1. Нажмите на Мониторе кнопку Меню (10, рис.1). В открывшемся окне, прикоснувшись кончиком пальца к дисплею, выберите символ 6.4.3.2. Для того, чтобы включить звуковую сигнализацию контроля температуры, выберите в меню настройки температуры символ . Значок станет желтого цвета, что означает активацию звукового сигнала.

**Внимание!** Сенсор температуры, которым оснащена Камера (детский блок), позволяет родителям контролировать температуру воздуха в помещении, где находится ребенок. Если температура поднимется или опустится выше/ниже установленного значения, на Мониторе (родительском блоке) будет звучать предупреждающий сигнал в течение 1 минуты, и начнет мигать индикатор температуры. Звуковая сигнализация повышенной или пониженной температуры будет звучать с интервалом в 1 минуту до тех пор, пока уровень температуры в комнате не достигнет нормального значения, или данная функция не будет выключена в настройках Монитора (родительского блока).

6.4.3.3. Для выключения звуковой сигнализации контроля температуры необходимо повторить действия согласно п.6.4.3.

6.4.3.4. Для подтверждения настроек нажмите на дисплее символ  $\Omega$ , при этом Монитор (родительский блок) перейдет в Меню настроек «Видеоняни». 6.4.3.5. Нажатие на кнопку Меню (10, рис.1) переведет Монитор (родительский блок) в режим просмотра изображения с Камеры (детского блока).

**Внимание!** В случае срабатывания предупреждающего сигнала его отключение возможно только через меню настроек температуры.

#### **6.5. Режим голосовой активации (VOX)**

6.5.1. В целях экономии заряда аккумуляторной батареи, при использовании Монитора (родительского блока) в переносном режиме, в «Видеоняне» установлен режим ожидания и голосовой активации.

6.5.2. Нажмите на Мониторе кнопку Меню (10, рис.1). В открывшемся окне,

прикоснувшись кончиком пальца к дисплею, выберите символ  $\clubsuit$ ))

6.5.3. В правом нижнем углу дисплея Монитора (родительского блока) находится символ вкл/выкл. режима VOX.

6.5.4. Если режим голосовой активации включен, символ 為) будет желтого цвета, а светодиодный индикатор (5, рис. 1) на Мониторе (родительском блоке) будет гореть голубым цветом.

6.5.5. Когда звук в помещении, где находится Камера (детский блок), достигнет установленного уровня (п. 6.6.), Монитор (родительский блок) автоматически включится, при этом прозвучит тройной звуковой сигнал.

6.5.6. Спустя 30 секунд Монитор (родительский блок) снова отключится и устройство перейдет в режим ожидания. При продолжительности звука более 30 секунд,

Монитор (родительский блок) отключится, как только в помещении, где установлена Камера (детский блок), наступит тишина или звук станет ниже установленного уровня (п.6.6.).

6.5.7. Для выключения режима голосовой активации повторите действия согласно пп $652 - 654$ 

6.5.8. Для подтверждения настроек нажмите на дисплее символ  $\Omega$ , при этом Монитор (родительский блок) перейдет в Меню настроек «Видеоняни». 6.5.9. Нажатие на кнопку Меню (10, рис.1) переведет Монитор (родительский блок) в режим просмотра изображения с Камеры (детского блока).

#### **6.6. Регулировка уровня чувствительности Камеры (детского блока)**

6.6.1. Устройство позволяет регулировать звуковой уровень чувствительности Камеры (детского блока). Чем выше установленный уровень чувствительности, тем тише должно быть в помещении, где установлена Камера (детский блок), чтобы Монитор (родительский блок) отключился.

#### **Внимание! Регулировка звукового уровня чувствительности Камеры (детского блока) возможна только если на устройстве включен режим голосовой активации VOX (п.6.5).**

6.6.2. Нажмите на Мониторе кнопку Меню (10, рис.1). В открывшемся окне, прикоснувшись кончиком пальца к дисплею, выберите символ 6.6.3. Используя указатели в виде стрелок установите уровень чувствительности (4 уровня). При необходимости всключите режим VOX (п. 6.5). 6.6.4. Для подтверждения настроек нажмите на дисплее символ  $\Omega$ , при этом Монитор (родительский блок) перейдет в Меню настроек «Видеоняни». 6.6.5. Нажатие на кнопку Меню (10, рис.1) переведет Монитор (родительский блок) в режим просмотра изображения с Камеры (детского блока).

#### **6.7. Включение видео режима**

6.7.1. С целью экономии заряда аккумуляторной батареи Монитора (родительского блока), «Видеоняня» может работать в видео режиме.

6.7.2. Когда в помещении, где установлена Камера (детский блок), становится тихо, при этом режим голосовой активации (VOX) выключен, Монитор (родительский блок) автоматически переходит в видео режим: звук отсутствует, изображение сохраняется.

#### **Внимание! Переход «Видеоняни» в видео режим — нормальная работа устройства, и не является признаком его неисправности.**

#### **6.8. Настройка уровня звука Камеры (детского блока)**

6.8.1. Нажмите на Мониторе кнопку Меню (10, рис.1). В открывшемся окне, прикоснувшись кончиком пальца к дисплею, перейдите на следующую страницу меню (6, рис.3) и выберите символ

6.8.2. Используя символы, расположенные в нижней части дисплея Монитора (родительского блока), установите подходящий уровень звука (5 уровней). 6.8.3. Для подтверждения настроек нажмите на дисплее символ  $\Omega$ , при этом Монитор (родительский блок) перейдет в Меню настроек «Видеоняни». 6.8.4. Нажатие на кнопку Меню (10, рис.1) переведет Монитор (родительский блок) в режим просмотра изображения с Камеры (детского блока).

#### **6.9. Проигрывание колыбельной мелодии**

6.9.1. «Видеоняня» оборудована функцией дистанционного включения колыбельных мелодий с Монитора (родительского блока). 6.9.2. Нажмите на Мониторе кнопку Меню (10, рис.1). В открывшемся окне, прикоснувшись кончиком пальца к дисплею, перейдите на следующую страницу меню (6, рис.3) и выберите символ

6.9.3. Для того, чтобы выбрать колыбельную мелодию (3 мелодии, обозначенные символами 1, 2, 3), включить режим постоянного проигрывания или выключить колыбельную мелодию на Камере (детском блоке), последовательно нажимайте символы в виде стрелок, расположенные в нижней части дисплея.

6.9.4. Выключение колыбельной осуществляется через меню настроек Монитора (родительского блока).

6.9.5. Для подтверждения настроек нажмите на дисплее символ  $\Omega$ , при этом Монитор (родительский блок) перейдет в Меню настроек «Видеоняни».

6.9.6. Нажатие на кнопку Меню (10, рис.1) переведет Монитор (родительский блок) в режим просмотра изображения с Камеры (детского блока).

#### **6.10. Функция «Ночник»**

Встроенный ночник на Камере (детском блоке) горит желтым, зеленым или оранжевым цветом и работает в 2-х режимах:

- автоматическое включение ночника в зависимости от установленного уровня чувствительности;

- ручное включение и выключение ночника.

#### 6.10.1. Автоматический режим включения ночника

6.10.1.1. Нажмите на Мониторе кнопку Меню (10, рис.1). В открывшемся окне, прикоснувшись кончиком пальца к дисплею, перейдите на следующую страницу меню (6, рис.3) и выберите символ  $\mathcal{Y}$ .

6.10.1.2. Для того, чтобы включить автоматический режим, выберите символ Монитор (родительский блок) перейдет в режим настройки уровня чувствительности ночника.

6.10.1.3. Используя указатели в виде стрелок установите необходимый уровень чувствительности (4 уровня).

Когда освещение в помещении, где установлена Камера (детский блок), достигнет определенного уровня, ночник включится автоматически.

6.10.2. Ручное включение и выключение ночника

6.10.2.1. Нажмите на Мониторе кнопку Меню (10, рис.1). В открывшемся окне, прикоснувшись кончиком пальца к дисплею, перейдите на следующую страницу меню (6, рис.3) и выберите символ

6.10.2.2. Для того, чтобы включить ручной режим включения/выключения ночника, выберите символ №. Монитор (родительский блок) автоматически перейдет в режим включения ночника.

6.10.2.3. Для того, чтобы включить ночник на Камере (детском блоке), нажмите на дисплее Монитора (родительского блока) символ  $\mathcal{D}$ . Ночник на Камере (детском блоке) включится, а символ на дисплее будет желтого цвета.

6.10.2.4. Для выключения ночника повторно нажмите на символ на дисплее Монитора (родительского блока).

#### 6.10.3. Выбор цвета ночника

6.10.3.1. Ночник на Камере (детском блоке) может гореть желтым, зеленым или оранжевым цветом.

6.10.3.2. Нажмите на Мониторе кнопку Меню (10, рис.1). В открывшемся окне, прикоснувшись кончиком пальца к дисплею, перейдите на следующую страницу меню (6, рис.3) и выберите символ

6.10.3.3. Выбор цвета осуществляется путем последовательного нажатия символа в меню настроек ночника Монитора (родительского блока), при этом символ на дисплее окрашивается в цвет, соответствующий выбранному (желтый, зеленый или оранжевый).

6.10.3.4. Для подтверждения настроек нажмите на дисплее символ  $\Omega$ , при этом Монитор (родительский блок) перейдет в Меню настроек «Видеоняни». 6.10.3.5. Нажатие на кнопку Меню (10, рис.1) переведет Монитор (родительский блок) в режим просмотра изображения с Камеры (детского блока).

#### 6.10.4. Регулировка яркости ночника

6.10.4.1. В «Видеоняне» предусмотрена возможность регулировки яркости света ночника.

6.10.4.2. Нажмите на Мониторе кнопку Меню (10, рис.1). В открывшемся окне, прикоснувшись кончиком пальца к дисплею, перейдите на следующую страницу меню (6, рис.3) и выберите символ  $\mathcal{Y}$ .

6.10.4.3. Если необходимо, то включите ночник (п.6.10.2), после чего отрегулируйте необходимый уровень яркости путем последовательного нажатия символа  $*$  на дисплее Монитора (родительского блока). В «Видеоняне» предусмотрено 4 уровня яркости ночника.

6.10.4.4. Для подтверждения настроек нажмите на дисплее символ  $\Omega$ , при этом Монитор (родительский блок) перейдет в Меню настроек «Видеоняни». 6.10.4.5. Нажатие на кнопку Меню (10, рис.1) переведет Монитор (родительский блок) в режим просмотра изображения с Камеры (детского блока).

#### **6.11. Настройка баланса белого цвета и выбор кадровой частоты**

6.11.1. Устройство позволяет настроить частоту отображения кадров на Мониторе (родительском блоке), а также выбрать наиболее подходящий режим баланса белого цвета.

6.11.2. Нажмите на Мониторе кнопку Меню (10, рис.1). В открывшемся окне, прикоснувшись кончиком пальца к дисплею, перейдите на следующую страницу меню (6, рис.3) и выберите символ

6.11.3. Для выбора доступны 2 варианта частоты смены кадров: 50Гц или 60Гц. Для того, чтобы изменить частоту, нажмите на ее обозначение на дисплее Монитора (родительского блока).

6.11.4. В устройстве предусмотрено 3 варианта баланса белого цвета. Выбор осуществляется нажатием соответствующих символов в меню настроек Монитора (родительского блока). (п.п. 6.11.1 - 6.11.2)

6.11.4. Для подтверждения настроек нажмите на дисплее символ  $\Omega$ , при этом Монитор (родительский блок) перейдет в Меню настроек «Видеоняни».

6.11.5. Нажатие на кнопку Меню (10, рис.1) переведет Монитор (родительский блок) в режим просмотра изображения с Камеры (детского блока).

#### **6.12. Удаление Камеры (детского блока) из настроек Монитора (родительского блока)**

6.12.1. Нажмите на Мониторе кнопку Меню (10, рис.1). В открывшемся окне, прикоснувшись кончиком пальца к дисплею, перейдите на 3-ю страницу меню (6, рис.3) и выберите символ

6.12.2. Используя символы в виде стрелок, расположенные в нижней части дисплея, выберите тот номер Камеры (детского блока), которую необходимо удалить из настроек «Видеоняни».

6.12.3. Нажмите на изображение камеры, после чего подтвердите удаление путем нажатия символа

6.12.4. Для отмены действий нажмите  $\bm{x}$ 

6.12.5. Для подтверждения настроек нажмите на дисплее символ  $\Omega$ , при этом Монитор (родительский блок) перейдет в Меню настроек «Видеоняни».

6.12.6. Нажатие на кнопку Меню (10, рис.1) переведет Монитор (родительский блок) в режим просмотра изображения с Камеры (детского блока).

#### **6.13. Подключение дополнительной Камеры (детского блока) и функция синхронизации**

6.13.1. «Видеоняня» состоит из Камеры (детского блока) и Монитора (родительского блока), изначально настроенных друг на друга. Однако, устройство позволяет подключать к одному Монитору до 8-ми Камер одновременно.

6.13.2. В случае потери связи между блоками или подключения дополнительной Камеры (детского блока), необходимо провести синхронизацию Монитора (родительского блока) с Камерой (детским блоком).

6.13.3. Нажмите на Мониторе кнопку Меню (10, рис.1). В открывшемся окне, прикоснувшись кончиком пальца к дисплею, перейдите на 3-ю страницу меню (6, рис.3) и выберите символ $\frac{6}{7}$ 

6.13.4. В открывшемся окне, используя символы в виде стрелок, расположенные в нижней части дисплея, выберите значение, обозначающее номер подлючаемой Камеры (детского блока): 1-я / 2-я / 3-я / 4-я и т.д.

В случае, если к Монитору (родительскому блоку) уже подключена какая-либо Камера (детский блок), то ее номер будет обозначен символом  $\checkmark$ 

6.13.5. Нажмите на изображение выбранной Камеры (детского блока). Монитор (родительский блок) автоматически начнет поиск дополнительной Камеры (детского блока).

6.13.6. Одновременно на подключаемой Камере (детском блоке) необходимо нажать и удерживать в течение 3-х секунд кнопку синхронизации (8, рис. 2), при этом питание Камеры (детского блока) должно быть выключено.

6.13.7. На Камере (детском блоке) начнет мигать ночник (1, рис.1), что означает процесс синхронизации Монитора (родительского блока) с Камерой (детским блоком).

**Внимание!** Для правильной работы Камеры (детского блока), после процесса синхронизации, необходимо выключить и снова включить ее питание (1, рис. 2). В противном случае на Мониторе (родительском блоке) будет звучать непрерывный звуковой сигнал.

6.13.8. После повторного включения питания Камеры (детского блока) и при условии, что синхронизация прошла успешно, на Мониторе (родительском блоке) отобразится символ  $\sqrt{ }$ , после чего появится изображение с дополнительно установленной Камеры (детского блока).

6.13.9. В случае, если синхронизировать устройства не удалось, на дисплее Монитора (родительского блока) отобразится информация о том, что соединение прервано, и Монитор (родительский блок) снова вернется в меню подключения дополнительной Камеры (детского блока).

6.13.10. Повторите действия согласно пп.6.13.3.-6.13.8.

6.13.11. Для подтверждения настроек нажмите на дисплее символ  $\Omega$ , при этом Монитор (родительский блок) перейдет в Меню настроек «Видеоняни». 6.13.12. Нажатие на кнопку Меню (10, рис.1) переведет Монитор (родительский

блок) в режим просмотра изображения с Камеры (детского блока).

6.13.13. Для просмотра изображения с какой-либо определенной Камеры (детского блока), подключенной к Монитору (родительскому блоку), необходимо выбрать ее согласно п.6.3. настоящего руководства пользователя.

#### **Внимание! Дополнительные камеры не входят в комплект поставки «Видеоняни» и приобретаются отдельно!**

#### **6.14. Функция разворота изображения на 180 градусов**

6.14.1. Монитор (родительский блок) оснащен функцией разворота изображения на 180 градусов.

6.14.2. Нажмите на Мониторе кнопку Меню (10, рис.1). В открывшемся окне, прикоснувшись кончиком пальца к дисплею, перейдите на 3-ю страницу меню (6, рис.3) и выберите символ

6.14.3. Нажмите на символ  $\frac{10}{20}$ , его цвет станет желтым. Это означает, что функция разворота изображения включена.

6.14.4. Для возврата Монитора (родительского блока) в стандартный режим просмотра изображения необходимо повторить действия согласно пп.6.14.1-6.14.3. 6.14.5. Данная функция позволяет поворачивать изображение горизонтально в случае, если камера (детский блок) закреплена на потолке.

6.14.6. Для подтверждения настроек нажмите на дисплее символ  $\Omega$ , при этом Монитор (родительский блок) перейдет в Меню настроек «Видеоняни».

6.14.7. Нажатие на кнопку Меню (10, рис.1) переведет Монитор (родительский блок) в режим просмотра изображения с Камеры (детского блока).

#### **6.15. Функция обратной связи**

6.15.1. Для использования режима обратной связи нажмите и удерживайте на Мониторе (родительском блоке) кнопку «обратной связи» (2, рис.1).

6.15.2. Говорите в микрофон (4, рис.1).

6.15.3. Отпустите кнопку «обратной связи» (2, рис. 1), чтобы закончить разговор.

#### **Внимание! Функция обратной связи останавливает проигрывание колыбельных мелодий на Камере (детском блоке)!**

#### **6.16. Индикатор потери связи**

6.16.1. Если расстояние между Монитором (родительским блоком) и Камерой (детским блоком) превышает максимально допустимое, на дисплее Монитора (родительского блока) отобразится информация о потере связи между блоками, и будет звучать звуковой сигнал. Сигнал прерывается при нажатии на Мониторе (родительском блоке) любой кнопки и звучит снова через 1 минуту, если соединение между блоками не восстановлено.

6.16.2. Сократите расстояние между блоками путем перемещения Монитора (родительского блока) и Камеры (детского блока), пока связь не будет установлена и проверьте включение питания на обоих блоках «Видеоняни».

6.16.3. В случае, если связь не может быть установлена, синхронизируйте устройства согласно п.6.13.

#### **6.17. Режим ночного видения**

6.17.1. Камера детского блока оснащена высоко чувствительными инфракрасными диодами, позволяющими передавать четкое изображение на Монитор (родительский блок) даже в темноте.

6.17.2. Если освещение недостаточное для работы устройства в стандартном режиме, автоматически включается режим «ночного видения», и изображение с Камеры (детского блока) передается на Монитор (родительский блок) в чернобелом цвете.

#### **6.18. Сброс всех настроек**

6.18.1. В устройстве предусмотрена функция сброса настроек, при использовании которой все настройки Монитора (родительского блока) устанавливаются по умолчанию.

6.18.2. Нажмите на Мониторе кнопку Меню (10, рис.1). В открывшемся окне, прикоснувшись кончиком пальца к дисплею, перейдите на 3-ю страницу меню (6, рис.3) и выберите символ

6.18.3. Подтвердите действия, нажав на дисплее Монитора (родительского блока) на символ

6.18.4. Для отмены действий нажмите Х

6.18.5. Нажатие на кнопку Меню (10, рис.1) переведет Монитор (родительский блок) в режим просмотра изображения с Камеры (детского блока).

#### **6.19. Использование клипсы и комплекта для крепления.**

6.19.1. Монитор (родительский блок) оснащен клипсой для крепления устройства на поясе, одежде.

6.19.2. Крепление также может быть использовано в качестве опоры для установки Монитора (родительского блока) на твердой плоской поверхности.

6.19.3. На Мониторе (родительском блоке) и Камере (детском блоке) предусмотрены специальные отверстия для крепления к стене при помощи комплекта для крепления, входящего в комплект поставки «Видеоняни».

#### **6.20. Звуковая сигнализация при эксплуатации**

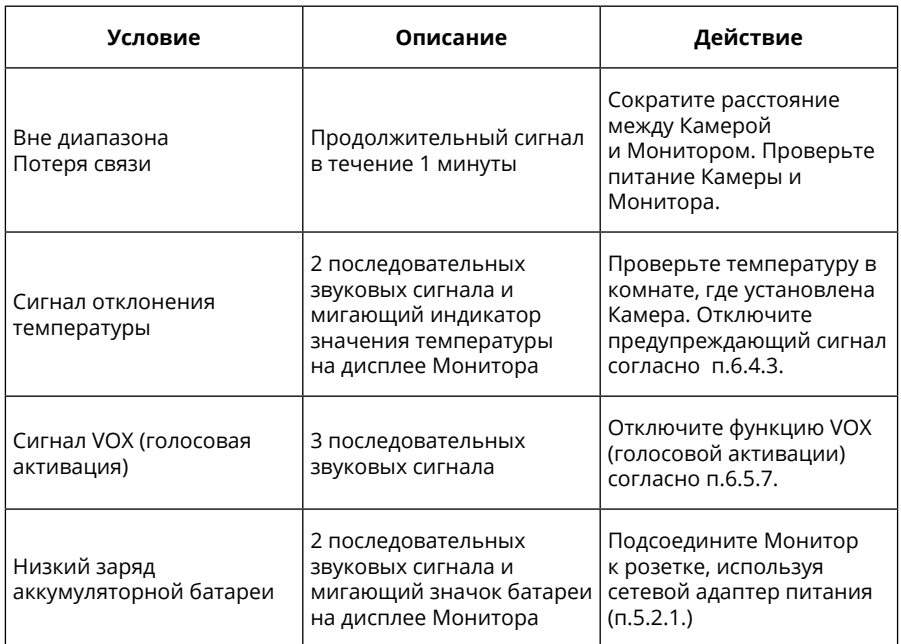

### **7. НЕИСПРАВНОСТИ И МЕРЫ ПО ИХ УСТРАНЕНИЮ**

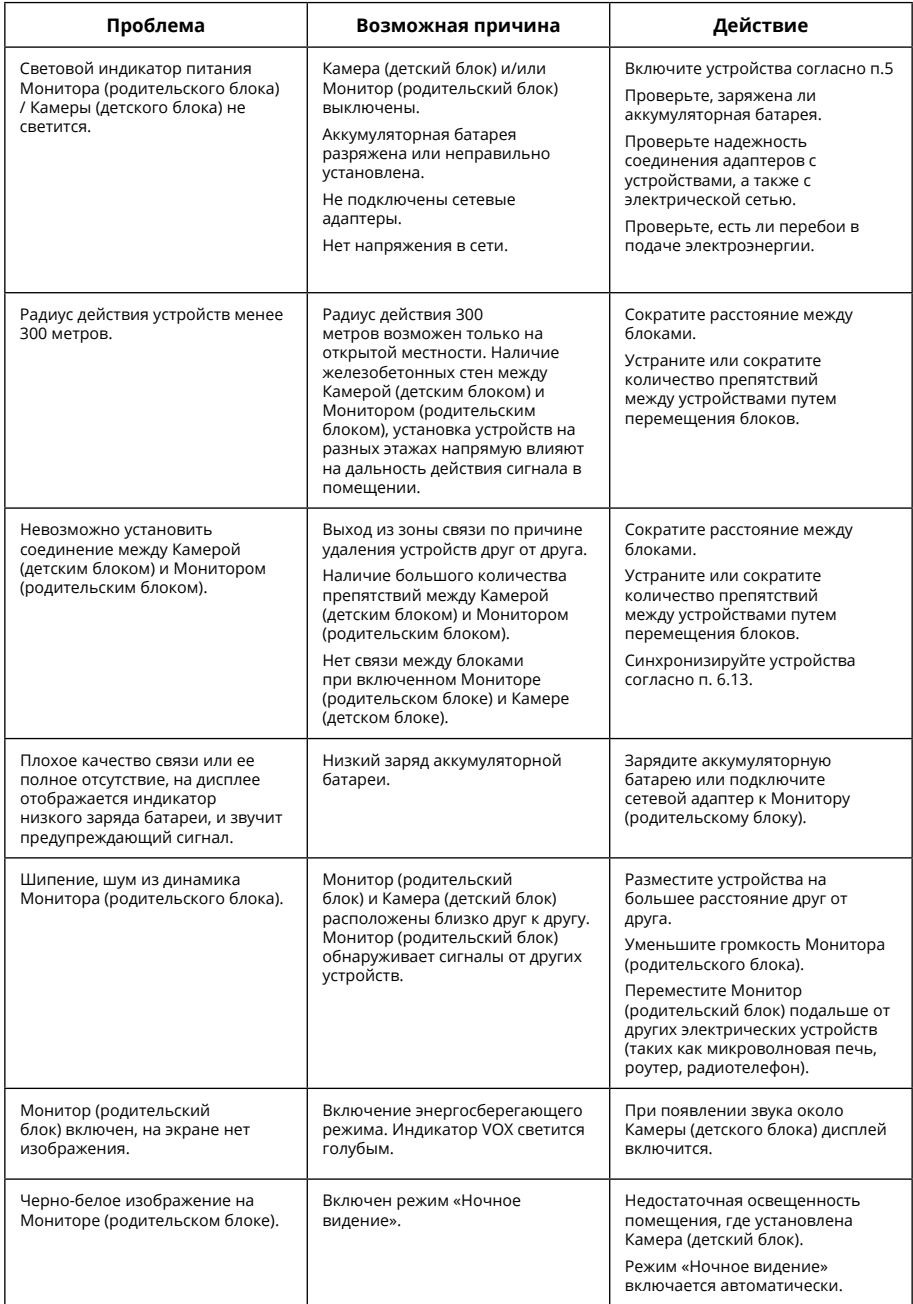

#### **8. ТЕХНИЧЕСКИЕ ХАРАКТЕРИСТИКИ**

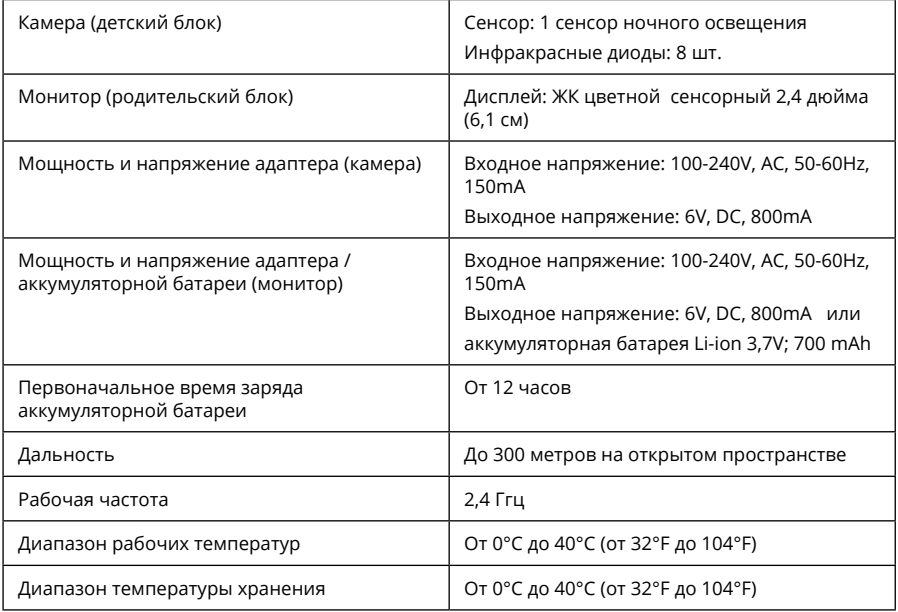

# **www.balio.su**

**www.rubikom.ru**